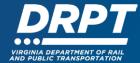

# **Applications for Funding in WebGrants**

The purpose of this guide is to demonstrate how users can create, edit, and submit applications for DRPT state grant programs.

These instructions will focus on three areas:

- 1. Creating and Submitting Applications for Funding
- 2. Unique Application Modules Grids and Multi-Lists
- 3. Returning to a Saved Application
- 4. Withdrawing an Application

# 1. Creating and Submitting Applications for Funding

1.1 Begin at the WebGrants landing page at <a href="https://grants.drpt.virginia.gov">https://grants.drpt.virginia.gov</a>. On the Login page, enter your User ID and Password, then click "Sign In".

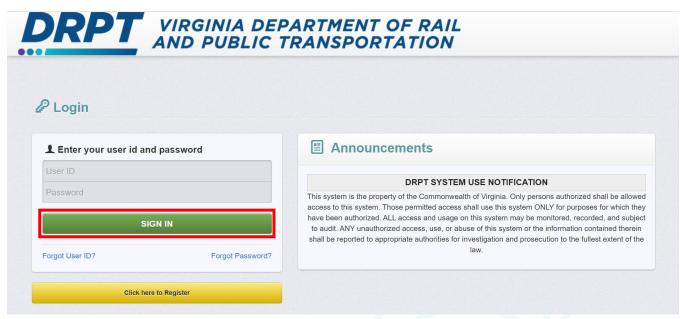

1.2 Once logged in, you'll see the WebGrants main menu. On the left-hand panel, click "Funding Opportunities" to search for the available funding programs.

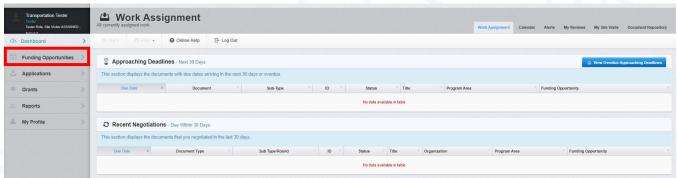

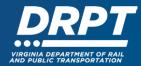

1.3 Navigate to the **Funding Opportunity** that you will be applying for and click on it. In this example we will be filling out a MERIT Special Programs – Demonstration Assistance – FY25 Application

**Note:** You can search for Funding Opportunities using the Search box or click on the column title to re-order the Funding Opportunities by ID, Status, Agency, Program Area, Title, Posted Date, or Final Application Due Date

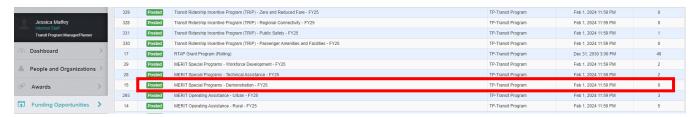

1.4 Once you click into a Funding Opportunity, you will see a list of all **Current Applications** that you or other users in your organization have started. Below that, you will see **Funding Opportunity Details** which includes a description, important dates, contact information for the DRPT Program Officer, and any relevant links and attachments.

- To start a new application, click "Start New Application"
  - This will take you to the Application Creation Wizard
  - o The rest of these instructions will continue with a new application
- To continue an existing application, click anywhere on the row of the application you would like to continue working on

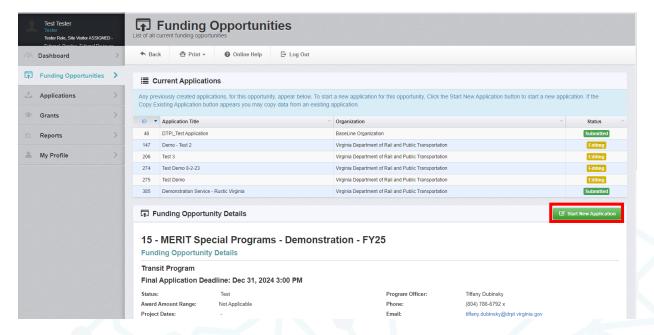

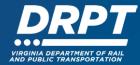

# 1.5 Application Creation Wizard Step 1:

- Enter an Application Title
- Select "Primary Contact" from the drop-down menu (all users associated with your organization will appear here)
- Click "Save Form Information"
- NOTE: You must click "Save Form Information" at every step of the Application
  Creation Wizard for your application to be successfully completed. Do not click
  "Back" while you are completing the wizard, or your information will not be saved.

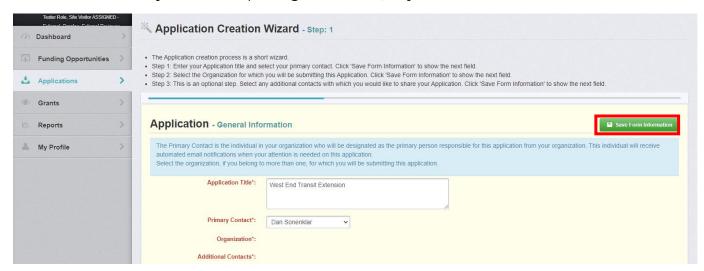

# 1.6 Application Creation Wizard Step 2:

- Choose the Organization that this application will be associated with
  - Note: This will be one organization for most users, but if your user profile is associated with multiple users all of them will show up in the drop-down here.
- Click "Save Form Information"

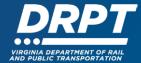

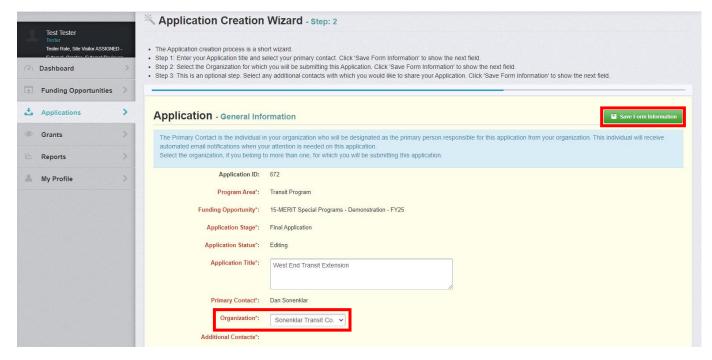

## 1.7 Application Creation Wizard Step 3:

- Choose any **Additional Contacts** that you would like to associate with this application from the drop-down menu (all users associated with your organization will appear here)
- These users will receive alerts via email regarding this application and will automatically be associated with the grant should it be awarded to the applicant
- Click "Save Form Information"

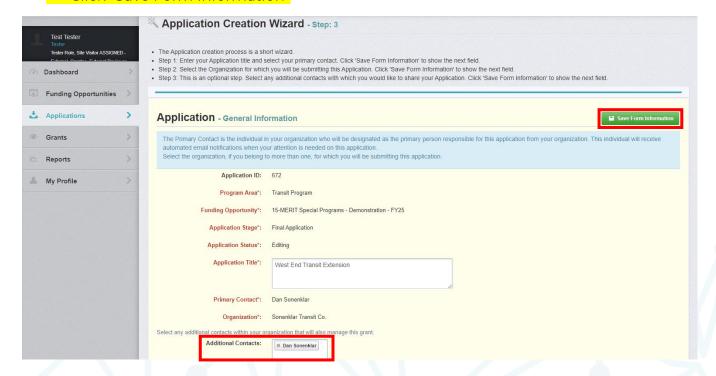

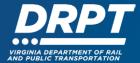

- This will take you to the "Main Application Screen" This screen is organized similarly for all Funding Opportunity applications, but will contain different information:
  - The top includes the application status, information about the funding opportunity, the organization name, and a "Requested Project Total" that will automatically populate later in the application process.
  - o Below there are a series of tabs including "Application Preview", "Attachments", "Alert History", and "Map". The only one you will need to pay attention to is the "Application Preview Tab."
  - o In the **Application Preview** tab, the system will by default state "Application cannot be Submitted Currently" with a red background.
  - Below, all of the relevant Components will be listed. In order to be able to submit an application, all of these component forms must be completed and marked as complete with a green check. General Information will always already be complete at this stage.
  - o **Note:** Specific funding opportunities will all have their own specific component forms to fill out, but all will be organized in a similar manner.

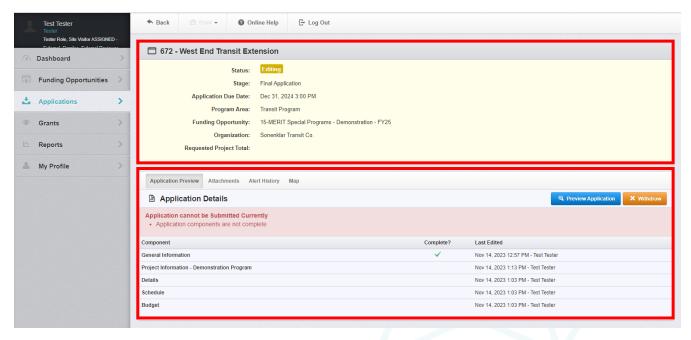

1.8 Click into the next "Component" and fill out all mandatory fields:

- The first time you open a component, most data fields will be ready for editing
- Fill out any questions and fields provided in the form
- All mandatory questions will appear in red with an asterisk (\*)
- Click "Save Form"

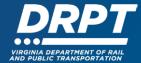

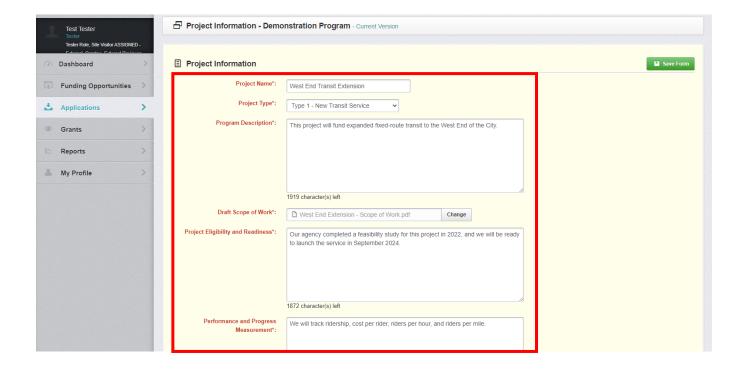

- To edit any of the saved information in the future click "Edit Form"
- Once all mandatory information is entered, click "Mark as Complete"
  - Note: WebGrants will not allow you "Mark as Complete" until all mandatory fields are populated and will not allow you to submit an application until you have clicked "Mark as Complete" for all mandatory fields.

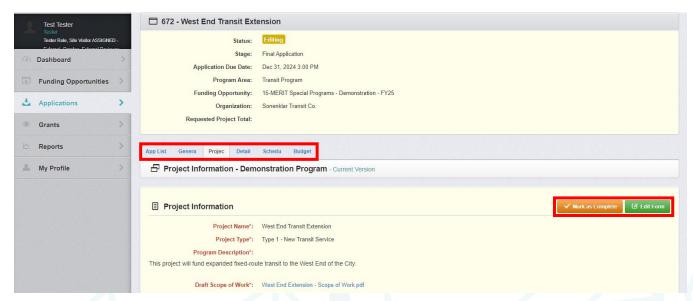

• Once information has been saved, the format of the application will appear different:

 All application components will be listed in blue as tabs across the top of the application

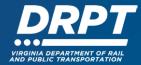

 If you click "App List", the system will take you back to the "Main Application Screen"

1.9 Click into each of the "**Components**" and complete all required fields in the component forms

- This will be different for each funding opportunity and for each component within each Funding Opportunity
- This can consist of multiple different kinds of data collection forms including:
  - o Drop-down menus
  - o Open ended responses
  - o Muti-list tables (See: Unique Application Modules Grids and Multi-Lists)
  - o Grids (See: Unique Application Modules Grids and Multi-Lists)
  - Attachment fields

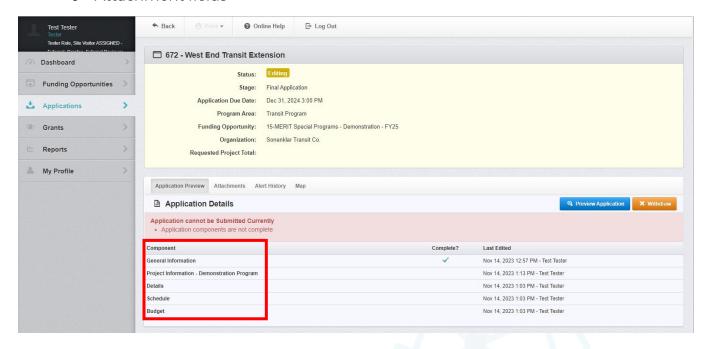

1.10 Complete the "Budget" component form:

- Every Funding Opportunity will contain a "Budget" component with two section:
  - o **Total Project Cost:** Enter the total cost of the project with all federal, state, and local funding. Once this is entered the "Requested Project Total" will update at the top of the screen.
    - Note: for the MERIT Operating Assistance funding opportunities, please leave this as \$0
  - Application Certification: Add a check to the "I Certify" box, and enter your name and date
- Click "Save Form"

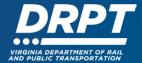

Click "Mark as Complete"

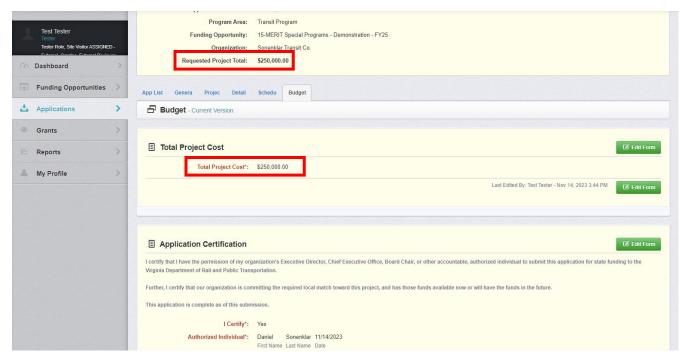

# 1.11 Submit the Completed Application:

- Make sure that all component forms have been filled out and that all are marked "Compete?" with a green check
- To review all information provided, click "Preview Application"
- Click "Submit Application"

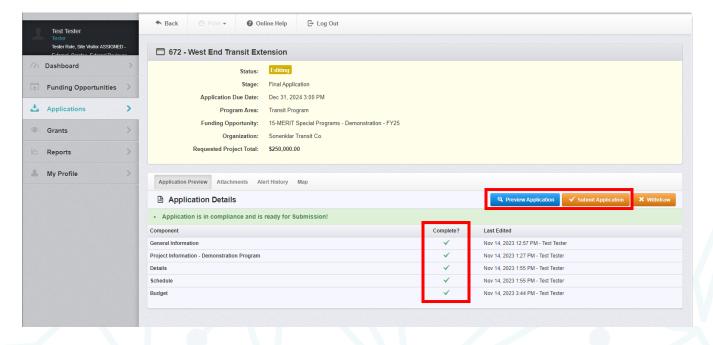

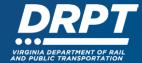

- The system will then prompt you with a "Please Confirm" message, noting that after submission you will not be able to edit this document
  - Click "Submit"

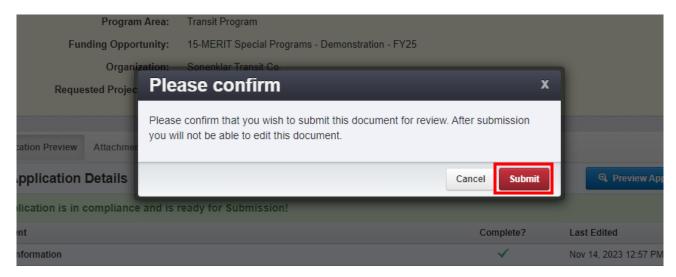

- If you would like to withdraw your application and not submit it for review, click "Withdraw"
- 1.12 Once submitted, the application status will change to "Submitted"
- 1.13 To find a submitted application, navigate to the **Applications** tab on the left side of the screen, and search for the application of interest
  - Submitted applications will be assigned the "Submitted" status
  - Submitted applications will be read-only
  - **Note:** You search for an application in the search box or you can re-order the Applications by clicking on the column title

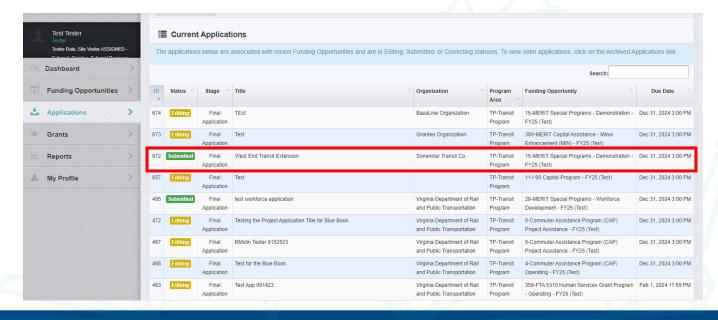

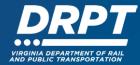

## 2. Unique Application Modules - Grids and Multi-Lists

Within applications in WebGrants, there are a few different kinds of data entry modules each with unique ways to edit and save data. Most data collected in WebGrants applications will be in "Single Entry" modules, which include data entry fields that allow for a numeric or text value to be entered. These are characterized by a yellow background, white text boxes, and a green "Save Form" button in the upper right corner.

In addition, there are a few unique data entry modules that take a few more steps to update and save. These include:

- **Grids:** These data fields are characterized by a table made up of single entry fields that often add up to a total at the bottom of the table.
- **Multi-Lists:** These data fields are characterized by a table made up of one or more rows with multiple data fields that the user defines and adds.

This section outlines how to input, save, and edit date in Grids and Multi-Lists.

#### 2.1 Grids

2.1.1 Within an application, when you arrive at a Grid module for the first time, all data fields are editable and ready for data entry.

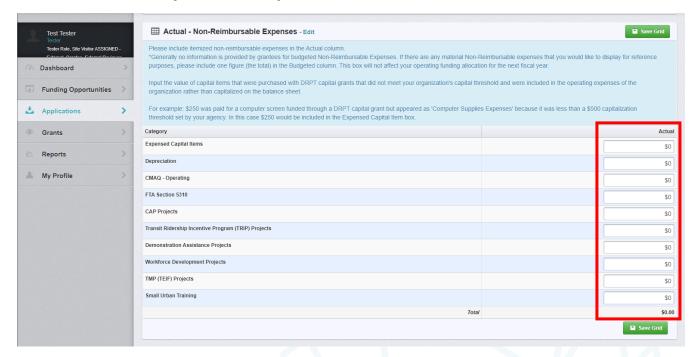

2.1.2 Populated all data required

2.1.3 Click "Save Grid"

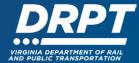

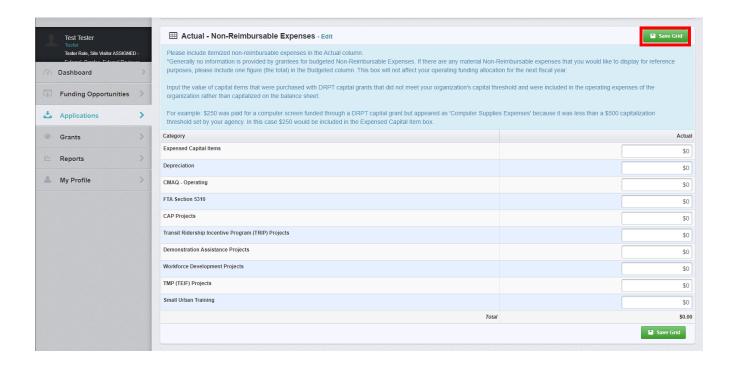

2.1.4 If you need to return to the grid to add or edit data, click "Edit Grid" to open it again

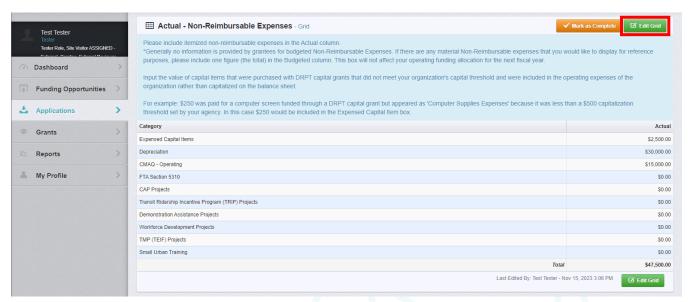

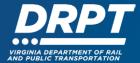

#### 2.2 Multi-Lists

2.2.1 Within an application, when you arrive at a Multi-List module for the first time, no data will be able to be added or edited

# 2.2.2 Click "Add Entry"

 This will open a separate page with a series of mandatory and/or optional single entry data fields

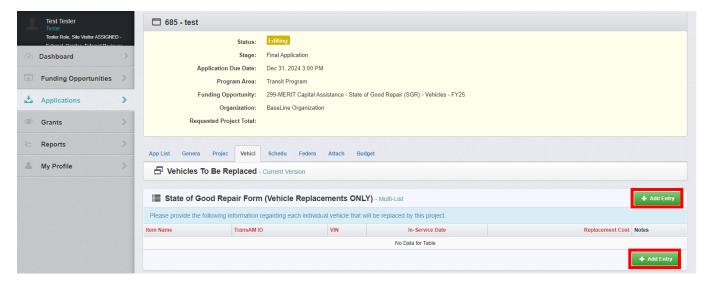

2.2.3 Fill out all mandatory data fields and click "Save Row"

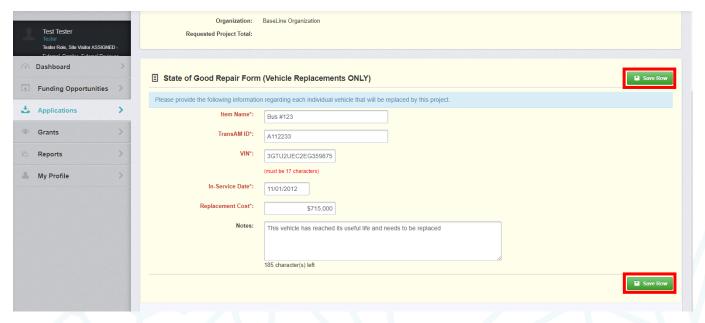

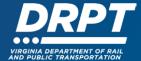

Once you have clicked "Save Row", the data entered will populate the first row

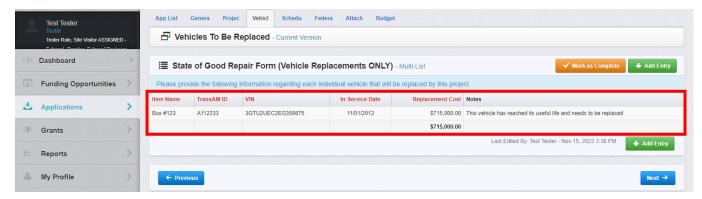

### 2.2.4 Add as many entries as needed

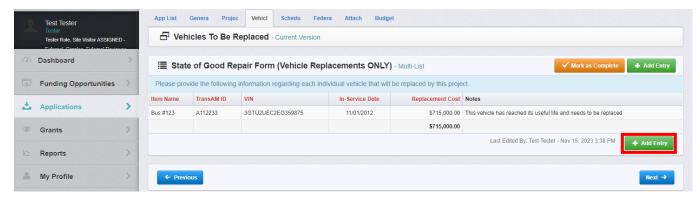

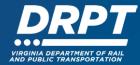

## 3. Returning to a Saved Application

WebGrants allows external users to save their progress and return to a draft application at a later point in time. There are two ways to find applications underway:

- Through the "Applications" module
- Through the "Funding Opportunities" module

## 3.1 Through "Applications"

3.1.1 On the left-hand panel, click "Applications"

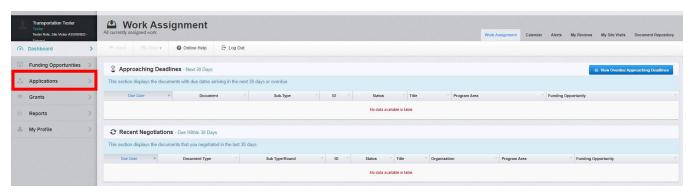

- This will take you to the "Current Applications" screen
  - o This screen contains all active applications, along with their Status, ID, Stage, Title, Organization, Program Area, Funding Opportunity, and Due Date.
  - o Note: You can re-order the Applications by clicking on the column title

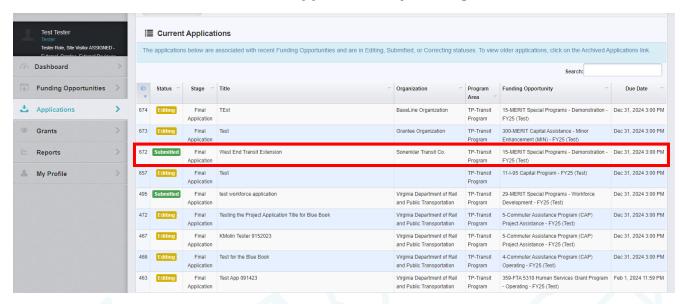

3.1.2 Navigate to the application you wish to return to work on

All Applications will have one of three statuses:

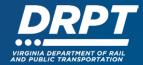

- o **Editing:** Applications that have been started but not submitted
- Submitted: Applications that have been submitted (these cannot be edited and will be read only)
- Correcting: Applications that been submitted, reviewed, and sent back to the applicant for editing/update (see "Negotiating Changes to an Application" section below)
- Click anywhere on the row in which the application that you would like to edit appears
  - This will take you to the "Application Details" Page
- Click "Edit Application"
- Continue working on the grant application

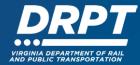

## 3.2 Through "Funding Opportunities"

3.2.1 On the left-hand panel, click "Funding Opportunities"

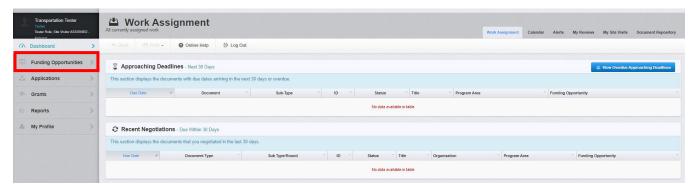

- 3.2.2 Navigate to the Funding Opportunity for the application you would like to edit
  - Note: You can search for Funding Opportunities using the Search box or click on the column title to re-order the Funding Opportunities by ID, Status, Agency, Program Area, Title, Posted Date, or Final Application Due Date

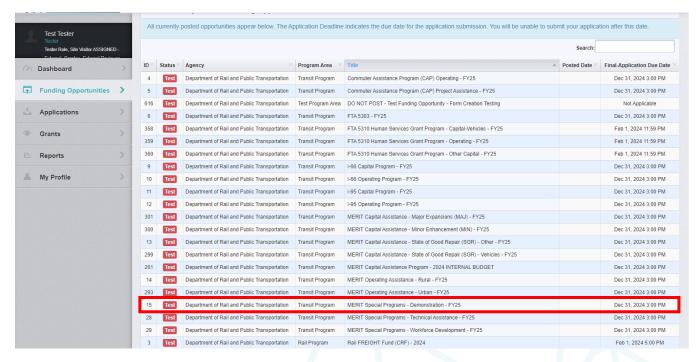

3.2.3 Once you click into a Funding Opportunity, you will see a list of all **Current Applications** that you or other users in your organization have started.

- To continue an existing application, click anywhere on the row of the application you would like to continue working on
- Only the application with a status of "Editing" can be edited
- Submitted applications will be read-only

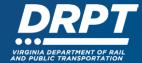

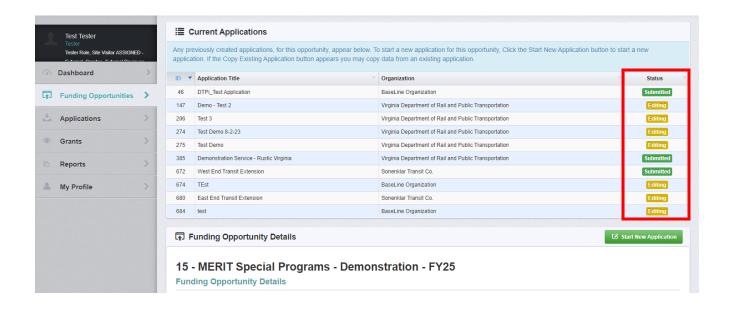

3.2.4 Complete all application components

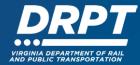

# 4. Withdrawing an Application

Withdrawing an application is a way for your agency to **delete** any **unsubmitted** applications in your Funding Opportunity history. You cannot withdraw a submitted application yourself – you would need to contact your program manager to withdraw it.

The application must be in editing status in order for you to withdraw.

- 4.1. Navigate to an unsubmitted application you would like to withdraw (must be in "Editing" status)
  - **Note:** You can navigate to an existing application through the "Applications" module or the "Funding Opportunities" module. Please refer to sections 3.1 and 3.2 for further guidance.

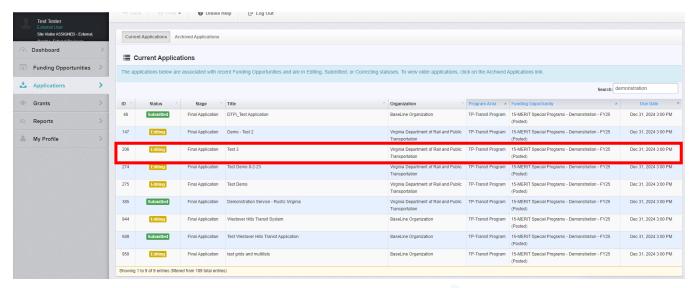

4.2 Click "Withdraw"

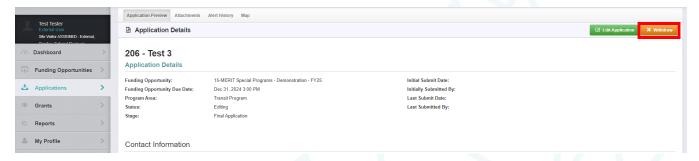

- 4.3 A pop up window will appear with the opportunity to make a note about why the application is being withdrawn. Click "Save"
  - Note: providing a reason is not required but can be used to help with internal record keeping so it is recommended.

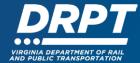

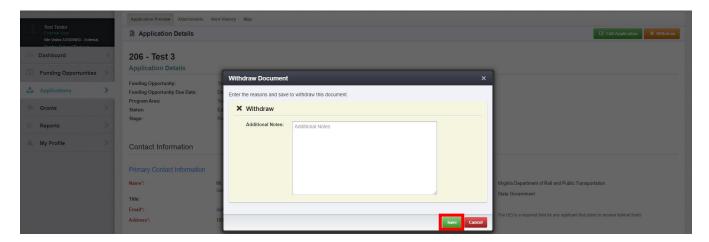

4.4 When you go back to your list of Current Applications, the withdrawn application will no longer be listed

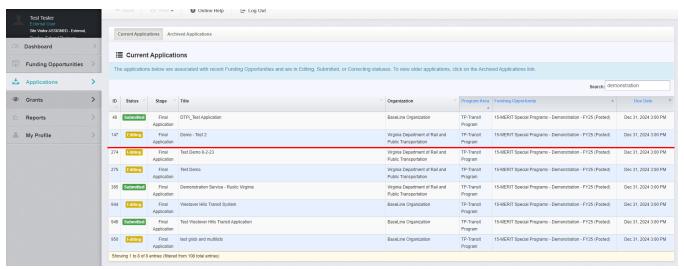